## COMPAQ

# **Startup Guide**Compaq Notebook Series

Document Part Number: 319921-001

April 2003

This guide explains how to set up your notebook and begin using it. It also provides battery pack, power management, and troubleshooting information.

Enhanced for Accessibility

#### © Copyright 2003, 2004 Hewlett-Packard Company

Microsoft and Windows are trademarks of Microsoft Corporation in the U.S. and other countries.

HP shall not be liable for technical or editorial errors or omissions contained herein or for incidental or consequential damages in connection with the furnishing, performance, or use of this material. The information in this document is provided "as is" without warranty of any kind, and is subject to change without notice. The warranties for HP products are set forth in the express limited warranty statements accompanying such products. Nothing herein should be construed as constituting an additional warranty.

Startup Guide
Compaq Notebook Series
First Edition April 2003
Document Part Number: 319921-001

# Software Product License Agreement

Your Hewlett-Packard product contains software programs.
CAREFULLY READ THIS LICENSE AGREEMENT BEFORE
PROCEEDING TO OPERATE THIS EQUIPMENT. RIGHTS IN THE
SOFTWARE ARE OFFERED ONLY ON THE CONDITION THAT
THE CUSTOMER AGREES TO ALL TERMS AND CONDITIONS
OF THE LICENSE AGREEMENT. PROCEEDING TO OPERATE
THE EQUIPMENT INDICATES YOUR ACCEPTANCE OF THESE
TERMS AND CONDITIONS. IF YOU DO NOT AGREE WITH THE
TERMS OF THE LICENSE AGREEMENT, YOU MUST NOW
EITHER REMOVE THE SOFTWARE FROM YOUR HARD DRIVE
AND DESTROY THE MASTER DISKETTES, OR RETURN THE
COMPLETE HP PRODUCT AND SOFTWARE FOR A FULL
REFUND. PROCEEDING WITH CONFIGURATION SIGNIFIES
YOUR ACCEPTANCE OF THE LICENSE TERMS.

UNLESS OTHERWISE STATED BELOW, THIS HP SOFTWARE LICENSE AGREEMENT SHALL GOVERN THE USE OF ALL SOFTWARE THAT IS PROVIDED TO YOU AS PART OF THE HP PRODUCT AND SHALL SUPERSEDE ANY OTHER SOFTWARE WARRANTY STATEMENT THAT MAY BE INCLUDED IN THIS HP PRODUCT OR MAY BE FOUND ONLINE.

Startup Guide iii

Operating system and software applications by Microsoft are licensed to you under the Microsoft License Agreement contained in the Microsoft documentation or displayed on your screen when Microsoft Software Products are launched.

#### For a notebook supplied with a Microsoft operating system:

When you start the notebook and accept the Microsoft End-user License Agreement ("EULA"), your license rights are valid only if a Certificate of Authenticity ("COA") label corresponding to your Microsoft operating system is provided with your notebook. The COA label can usually be found on the bottom of the notebook. If the COA label does not correspond to your Microsoft operating system or is missing, contact your HP reseller for details.

Other non-HP Software and Operating Systems are covered by the appropriate vendor license. The following License Terms govern the use of the HP software:

**USE.** Customer may use the software on any one HP product. Customer may not network the software or otherwise use it on more than one HP product. Customer may not reverse assemble or decompile the software unless authorized by law.

**COPIES AND ADAPTATIONS.** Customer may make copies or adaptations of the software (a) for archival purposes or (b) when copying or adaptation is an essential step in the use of the software with an HP product so long as the copies and adaptations are used in no other manner.

**OWNERSHIP.** Customer agrees that he/she does not have any title or ownership of the software, other than ownership of the physical media. Customer acknowledges and agrees that the software is copyrighted and protected under the copyright laws. Customer acknowledges and agrees that the software may have been developed by a third party software supplier named in the copyright notices included with the software, who shall be authorized to hold the Customer responsible for any copyright infringement or violation of this Agreement.

iv Startup Guide

**PRODUCT RECOVERY CD-ROM or DVD.** If your HP product was shipped with a product recovery CD-ROM or DVD: (i) The product recovery CD-ROM or DVD and/or support utility software may only be used for restoring the hard disk of the HP product with which the product recovery CD-ROM or DVD was originally provided. (ii) The use of any operating system software by Microsoft contained in any such product recovery CD-ROM or DVD shall be governed by the Microsoft License Agreement.

**TRANSFER OF RIGHTS IN SOFTWARE.** Customer may transfer rights in the software to a third party only as part of the transfer of all rights and only if Customer obtains the prior agreement of the third party to be bound by the terms of this License Agreement. Upon such a transfer, Customer agrees that his/her rights in the software are terminated and that he/she will either destroy his/her copies and adaptations or deliver them to the third party.

**SUBLICENSING AND DISTRIBUTION.** Customer may not lease, sublicense the software, or distribute copies or adaptations of the software to the public in physical media or by telecommunication without the prior written consent of Hewlett-Packard.

**TERMINATION.** Hewlett-Packard may terminate this software license for failure to comply with any of these terms provided Hewlett-Packard has requested Customer to cure the failure and Customer has failed to do so within thirty (30) days of such notice.

**UPDATES AND UPGRADES.** Customer agrees that the software does not include updates and upgrades which may be available from Hewlett-Packard under a separate support agreement.

**EXPORT CLAUSE.** Customer agrees not to export or re-export the software or any copy or adaptation in violation of the U.S. Export Administration regulations or other applicable regulation.

Startup Guide

**U.S. GOVERNMENT RESTRICTED RIGHTS.** Use, duplication, or disclosure is subject to HP standard commercial license terms and for non-DOD Departments and Agencies of the U.S. Government, the restrictions set forth in FAR 52.227-19(c)(1-2) (June 1987) Hewlett-Packard Company, 3000 Hanover Street, Palo Alto, CA 94304 U.S.A. Copyright © 2000 Hewlett-Packard Company. All Rights Reserved. Customer further agrees that Software is delivered and licensed as "Commercial notebook software" as defined in DFARS 252-227-7014 (June 1995) or as a "commercial item" as defined in FAR 2.101(a), or as "Restricted notebook software" as defined in FAR 52.227-19 (or any equivalent agency regulation or contract clause), whichever is applicable. The Customer agrees that it has only those rights provided for such Software by the applicable FAR or DFARS clause or the HP standard software agreement for the product involved.

**SUPPORT POLICY FOR MICROSOFT OPERATING SYSTEMS SERVICE PACK.** HP will provide end user support for HP notebooks that use Microsoft Operating Systems, including its latest service packs. This support will be available 30 days after the service pack being released by Microsoft.

vi Startup Guide

## **Contents**

### **Software Product License Agreement**

Getting Started with Your Notebook

| • | Cenning Granica with 1001 Hotebook         |
|---|--------------------------------------------|
|   | Important Safety Information 1–1           |
|   | Identifying Parts of the Notebook          |
|   | Front Panel and Right Panel Components 1–3 |
|   | Left Panel and Back Panel Components 1–5   |
|   | Bottom Panel Components 1–7                |
|   | Status Lights 1–9                          |
|   | Setting Up Your Notebook 1–11              |
|   | Step 1: Insert the Battery Pack            |
|   | Step 2: Connect AC Power 1–12              |
|   | Step 3: Connect a Phone Line               |
|   | Step 4: Turn On the Notebook 1–14          |
|   | Step 5: Set Up Windows 1–15                |
|   | Using the Documentation Library CD 1–15    |
|   |                                            |
| 2 | Basic Operation                            |
|   | Operating Your Notebook                    |
|   | Default Power Settings 2–2                 |
|   | To Reset the Notebook2–3                   |
|   | To Change the Boot Device2–3               |
|   | To Use the TouchPad2–4                     |
|   | To Use the Function Hot Keys               |
|   | -                                          |

Startup Guide vii

|   | Using CDs or DVDs                          | 2–6 |
|---|--------------------------------------------|-----|
|   | To Play DVD Movies                         | 2–6 |
|   | To Connect a TV to Your Notebook           |     |
|   | To Connect an Infrared Device (Select      |     |
|   | Models Only)                               | 2–7 |
| 3 | Battery Packs and Power Management         |     |
|   | Using Battery Power                        | 3–1 |
|   | To Check Battery Status                    |     |
|   | To Respond to a Low-Battery Warning        |     |
|   | To Recharge the Battery Pack               |     |
| 4 | Troubleshooting                            |     |
|   | Troubleshooting Your Notebook              | 4–1 |
|   | Display Problems                           |     |
|   | Hard Drive Problems                        |     |
|   | Keyboard and Pointing Device Problems      |     |
|   | Performance Problems                       |     |
|   | Power and Battery Pack Problems            |     |
|   | Startup Problems                           |     |
|   | Configuring Your Notebook                  |     |
|   | To Run the BIOS Setup Utility              |     |
|   | Updating Software and Drivers from the Web |     |
|   | Using System Recovery Features             |     |
|   |                                            |     |

#### Index

viii Startup Guide

# Getting Started with Your Notebook

## **Important Safety Information**

This equipment has been tested and found to comply with the limits for a Class B digital device, pursuant to part 15 of the FCC Rules. For more information, refer to the *Regulatory and Safety Notices* on the *Documentation Library* CD provided with your product.

**WARNING:** To reduce the risk of electric shock or damage to your equipment:

Plug the power cord into an electrical outlet that is easily accessible at all times.

Disconnect power from the product by unplugging the power cord from the electrical outlet.

If provided with a three-conductor power cord having a three-pin attachment plug, plug the cord into a grounded (earthed) outlet. Do not disable the power cord grounding pin. The grounding pin is an important safety feature.

**WARNING:** To reduce the risk of serious injury, read the *Safety & Comfort Guide*. It describes proper workstation setup, posture, and health and work habits for computer users, and provides important electrical and mechanical safety information. This guide is located on the Web site at http://www.compaq.com/ergo and on the hard drive or on the *Documentation Library* CD that is included with the product.

Startup Guide 1–1

**CAUTION:** To reduce the risk of fire, use only No. 26 AWG or larger telecommunications line cord to connect a modem to the telephone wall jack. In Australia, the notebook must be connected to the Telecommunication Network through a line cord that meets the requirements of ACA Technical Standard TS008.

When using your notebook with a telephone connection, always follow basic safety precautions to reduce the risk of fire, electrical shock, and injury to persons.

Do not use this product with a telephone connection near water (for example, near a bathtub, sink, swimming pool, or in a wet basement).

Avoid using a telephone connection (other than a cordless type) during an electrical storm. There may be a remote risk of electrical shock from lightning.

Do not use a telephone connection to report a gas leak in the vicinity of the leak.

Use only the power cord and battery packs indicated in this guide. Do not dispose of battery packs in a fire. They may explode. Check with local codes for possible special disposal instructions.

Disconnect the modem cable before opening the notebook case or touching an uninsulated modem cable, jack, or internal component.

Do not plug a modem cable or telephone cable into the network (LAN) receptacle.

## **Identifying Parts of the Notebook**

Components included with the notebook may vary by geographical region and the features you selected. The following illustrations identify the standard external components included with most notebook models.

Find the illustrations that match your notebook to identify your components.

1–2 Startup Guide

### **Front Panel and Right Panel Components**

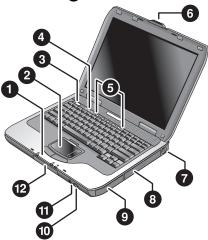

The following table describes the standard external components identified in the previous illustration.

| 0 | Main status lights (left to right): power mode, hard drive activity, and battery |
|---|----------------------------------------------------------------------------------|
|   |                                                                                  |

TouchPad, scroll pad, Click buttons, and an on-off button

- Power button: turns the notebook on and off
- 4 Keyboard status lights

6 One-Touch buttons

6 Notebook open/close latch

PS/2 port

(a) CD-ROM, DVD, or other drive

Battery pack

- Wireless on-off button and indicator light (select models only)
- Infrared port (select models only)
- Hard drive

Startup Guide

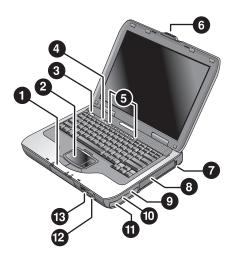

The following table describes the standard external components identified in the previous illustration.

| 0  | Main status lights (left to right): power mode, hard drive activity, and battery | 2 | TouchPad, scroll pad, Click buttons, and an on-off button       |
|----|----------------------------------------------------------------------------------|---|-----------------------------------------------------------------|
| 6  | Power button: turns the computer on and off                                      | 4 | Keyboard status lights                                          |
| 6  | One-Touch buttons                                                                | 0 | Notebook open/close latch                                       |
| 0  | Universal serial bus (USB) ports                                                 | 8 | CD-ROM, DVD, or other drive                                     |
| 9  | Audio jacks (left to right): audio out (headphones), external microphone         | 0 | Audio mute button, audio mute light, and volume control         |
| •  | Battery pack                                                                     | Ø | Wireless on-off button and indicator light (select models only) |
| 13 | Infrared port (select models only)                                               |   |                                                                 |

1–4 Startup Guide

## **Left Panel and Back Panel Components**

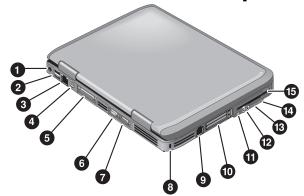

The following table is describing the standard external components identified in the previous illustration.

| 0        | AC adapter jack                                                                     | 2  | Universal serial bus (USB) ports                                                                   |
|----------|-------------------------------------------------------------------------------------|----|----------------------------------------------------------------------------------------------------|
| 6        | RJ-45 jack: connects a network cable                                                | 4  | S-Video out jack                                                                                   |
| 6        | Parallel port (LPT1): use this port for a parallel printer or other parallel device | 6  | Serial port (COM1): use this port<br>for a serial mouse, modem,<br>printer, or other serial device |
| •        | External monitor port                                                               | 8  | Cable lock slot (security connector)                                                               |
| 9        | RJ-11 jack: connects the modem cable                                                | •  | PC Card and CardBus slot and button (select models only; location varies by model)                 |
| 0        | IEEE 1394 port<br>(select models only)                                              | 12 | Audio jacks (left to right):<br>external microphone, audio out<br>(headphones)                     |
| <b>B</b> | Volume control                                                                      | •  | Audio mute button and audio mute light                                                             |
| •        | Diskette drive (select models only)                                                 |    |                                                                                                    |

Startup Guide 1–5

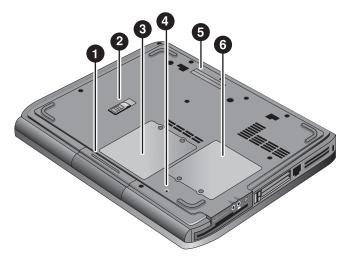

The following table describes the standard external components identified on the previous illustration.

| 0 | AC adapter jack                                                                     | 0 | 2 USB ports                            |
|---|-------------------------------------------------------------------------------------|---|----------------------------------------|
| 8 | RJ-45 jack: connects a network cable                                                | 4 | PS/2 port                              |
| 6 | Parallel port (LPT1): use this port for a parallel printer or other parallel device | 6 | External monitor port                  |
| • | S-Video out jack                                                                    | 8 | Cable lock slot (security connector)   |
| 9 | RJ-11 jack: connects a modem cable                                                  | 0 | IEEE 1394 port<br>(select models only) |
| • | PC Card and CardBus slot and button (select models only; location varies by model)  | Ø | Diskette drive (select models only)    |

1–6 Startup Guide

## **Bottom Panel Components**

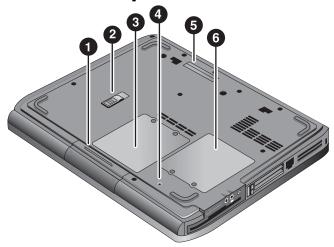

The following table describes the standard external components identified in the previous illustration.

| 0 | Hard drive                        | 0 | Battery latch                         |
|---|-----------------------------------|---|---------------------------------------|
| 6 | RAM (memory) cover                | 4 | Reset button                          |
| 6 | Docking port (select models only) | 6 | Mini PCI cover (no user parts inside) |

Startup Guide 1–7

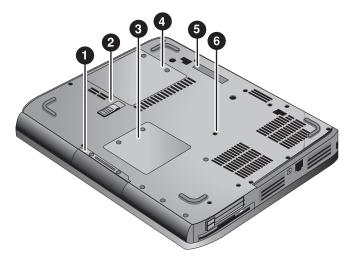

The following table describes the standard external components identified in the previous illustration.

| 0 | Hard drive                            | 2 | Battery latch      |
|---|---------------------------------------|---|--------------------|
| 6 | Mini PCI cover (no user parts inside) | 4 | RAM (memory) cover |
| 6 | Docking port (select models only)     | 6 | Reset button       |

1–8 Startup Guide

## **Status Lights**

The notebook includes a number of status lights that report power and battery status, drive activity, and keyboard functions such as Caps Lock and Num Lock.

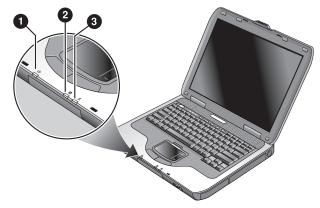

The following table describes the main status lights as identified in the previous illustration.

Power mode

On—notebook is on (even if the display is off)

Blinking—notebook is in Standby

Off—notebook is off or in Hibernation

A Hard drive activity

On-notebook is accessing the hard drive

Battery status

Green—AC adapter is connected and the battery pack is fully charged

Amber—AC adapter is connected and the battery pack is charging

Blinking—AC adapter is connected and the battery pack is missing or has a fault

Off—AC adapter is not connected

Startup Guide 1–9

The keyboard status lights, located above the keyboard, indicate the states of the keyboard locks.

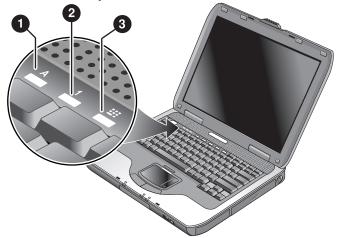

The following table describes the keyboard status lights as identified in the previous illustration.

- Caps Lock On: Caps Lock is active.
- **Num Lock On:** Num Lock is active. (The Keypad Lock must also be on to use the embedded keypad.)
- Keypad Lock On: The embedded keypad is active (Fn+F8). Num Lock must also be on for the numeric keys. Otherwise, cursor control is active (as marked on an external keyboard).

1–10 Startup Guide

## **Setting Up Your Notebook**

**WARNING:** To reduce the risk of serious injury, read the *Safety & Comfort Guide*. It describes proper workstation setup, posture, and health and work habits for computer users, and provides important electrical and mechanical safety information. This guide is located on the Web site at http://www.compaq.com/ergo and on the hard drive or on the *Documentation Library* CD that is included with the product.

When you set up your notebook for the first time, you will connect the AC adapter, charge the battery pack, turn on the notebook, and run the Windows setup program.

## Step 1: Insert the Battery Pack

**WARNING:** Do not mutilate or puncture battery packs. Do not dispose of battery packs in fire, or they can burst or explode, releasing hazardous chemicals. Rechargeable battery packs must be recycled or disposed of properly.

To install the battery pack:

- 1. Turn the notebook upside down.
- 2. Insert the connector end of the battery pack into the battery pack compartment, then slide the battery pack in until it latches.

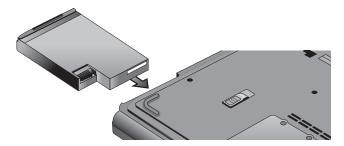

Startup Guide 1–11

### **Step 2: Connect AC Power**

**CAUTION:** Use only the AC adapter included with your notebook (or other approved adapter that meets the power requirements of the notebook). Using the wrong AC adapter could damage the notebook or adapter, cause data loss, and may void your warranty.

- 1. Plug the AC adapter into the notebook.
- 2. Connect the power cord to the AC adapter.
- 3. Plug the power cord into a wall outlet. The notebook battery starts charging.

**NOTE:** When unplugging the power cord, unplug it from the outlet before unplugging it from the AC adapter.

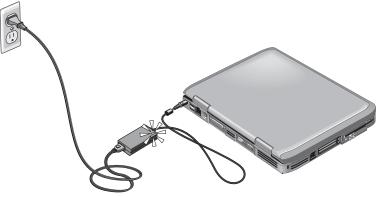

While the battery pack is charging, you can continue with the section "Step 3: Connect a Phone Line."

1–12 Startup Guide

#### **Step 3: Connect a Phone Line**

- 1. Make sure the telephone line is an analog line, sometimes called a data line. (Do not use a digital line.)
- 2. Connect the telephone cord (RJ-11) into a telephone jack.
- 3. Plug the other end of the telephone cord into the RJ-11 modem jack on the notebook.

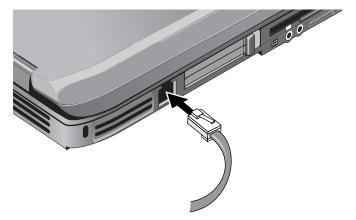

For details about using the modem, including AT commands, see the *Reference Guide* on the *Documentation Library* CD included with your notebook.

Startup Guide 1–13

### Step 4: Turn On the Notebook

Press the power button above the left side of the keyboard. The notebook boots up, and Windows starts automatically.

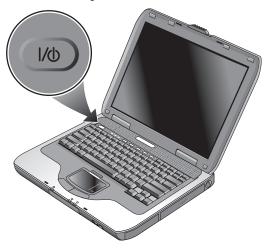

**NOTE:** If your notebook does not turn on when operating on battery power, the battery pack may be out of power. Plug in the AC adapter, then press the power button again. Leave the AC adapter plugged in for several hours to fully charge the battery pack. Charge times will vary.

**WARNING:** This notebook is designed to run demanding applications at full power. As a result of increased power consumption, it is normal for the notebook to feel warm or hot when used continuously. To avoid potential discomfort or burns, do not block the air vents or use the notebook on your lap for extended periods. The notebook complies with the user-accessible surface temperature limits defined by the International Standard for Safety of Information Technology Equipment (IEC 60950).

1–14 Startup Guide

## **Step 5: Set Up Windows**

Your notebook has the Microsoft Windows operating system preinstalled on its hard drive. The first time you turn on your notebook, the Windows Setup program runs automatically and includes opportunities to customize your setup.

- 1. Follow the Setup program instructions on the screen. If the program prompts you to enter the Product ID code, locate the code on the bottom of the notebook.
- Check the modem country or region settings. Select Start > Control Panel > Printers and Other Hardware > Phone and Modem Options, then choose your country/region.

## **Using the Documentation Library CD**

Information about using the notebook can be found on the *Documentation Library* CD included with the notebook. To view a guide:

- 1. Insert the *Documentation Library* CD into a CD or DVD drive. If autorun is enabled, the reference library menu is displayed on the screen (this may take a few seconds).
- 2. Select the guide you want to read from the reference library menu.
- 3. If prompted, accept the Adobe Acrobat Reader license agreement or install Acrobat Reader by following the instructions on the screen.

Startup Guide 1–15

## **Basic Operation**

## **Operating Your Notebook**

You can start and stop your notebook by using the power button. At other times, power considerations, types of active connections, and startup time may cause you to use alternative methods to start or stop your notebook. This chapter describes several methods.

Startup Guide 2–1

## **Default Power Settings**

The following table is describing the default power setting.

| Power mode                                           | To enter this mode                                                                                                    | Function                                                                                                    |
|------------------------------------------------------|----------------------------------------------------------------------------------------------------|----------------------------------------------------------------------------------------------------|
| <b>ON</b> —Power status light will turn on.          | Briefly press the power button.                                                                                                    | Powers on the notebook.                                                                                                    |
| <b>OFF</b> —Power status light will turn off.        | Select Start > Turn Off Computer > Turn Off. If the system has stopped responding and Windows shutdown procedures cannot be used, press and hold the power button for 4 seconds to turn off the notebook. | Powers off the notebook.                                                                                                    |
| Standby—Power status light will blink.               | Select Start > Turn Off<br>Computer > Stand By.<br>-or-<br>Allow the system to time out.                                                                                                    | Saves significant power. Turns off the display and other components. Maintains current session in RAM. Restarts quickly. Restores network connections. |
| Hibernation—<br>Power status light<br>will turn off. | If the notebook is already on, briefly press the power buttonor- Press Fn+F12or- Allow the system to time out.                                                                                            | Saves maximum power. Saves current session to disk, then shuts down. Restores network connections.                                                     |

You can also customize how these power modes work. See the "Battery Packs and Power Management" chapter in the *Reference Guide* on the *Documentation Library* CD included with your notebook.

2–2 Startup Guide

#### To Reset the Notebook

Occasionally, you may find that Windows or the notebook has stopped responding and will not let you turn off the notebook. If this happens, try the following procedures in this order:

If possible, shut down Windows. Press **ctrl+alt+del**, then select Shut Down > Restart.

-or-

Press the power button for at least 4 seconds until the display shuts down. Unsaved data will be lost. Press the power button again to restart.

-or-

Insert the tip of a paper clip into the reset button on the bottom of the notebook, then press the power button to restart.

### To Change the Boot Device

The notebook normally boots from its internal hard drive. You can also boot the notebook from a diskette drive, a CD-ROM drive, or an internal network interface card.

- 1. Select Start > Turn Off Computer > Restart.
- 2. When the logo screen appears, press **esc** to display the Boot menu.
- 3. Use the arrow keys to select the boot device, then press enter.

If you want to boot from a specific device whenever it is present, change the boot order using the BIOS Setup utility. See "Configuring Your Notebook" in the "Troubleshooting" chapter in this guide.

Startup Guide 2–3

#### To Use the TouchPad

The TouchPad includes an on-off button so you can turn off the TouchPad to avoid moving the pointer accidentally when you are typing. The indicator light turns off when you turn off the TouchPad.

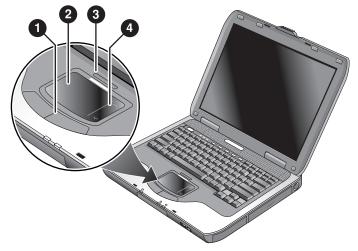

The following table describes the external components of the TouchPad identified in the previous illustration.

- Click buttons. The Click buttons work like the left and right buttons on a standard mouse
- **TouchPad** (touch-sensitive pointing device).
- **6** TouchPad on-off button and indicator light.
- Scroll pad. The scroll pad scrolls vertically to display the contents of the active window.

2–4 Startup Guide

### To Use the Function Hot Keys

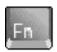

The combination of the **Fn** key plus another key creates a hot key—a shortcut key sequence—for various system controls. To use a hot key, press and hold **Fn**, press the appropriate second key, then release both keys.

The following table describes the different combination of the function keys.

| This hot key | Does this                                                                                                    |
|--------------|----------------------------------------------------------------------------------------------------|
| Fn+F1        | Decreases the display brightness.                                                                                                    |
| Fn+F2        | Increases the display brightness.                                                                                                    |
| Fn+F8        | Toggles the built-in keypad on and off. Does not affect an external keyboard. If Num Lock is on, then the numeric functions are active; otherwise, cursor control is active (as marked on an external keyboard). |
| Fn+F12       | Initiates Hibernation.                                                                                                    |
| Fn+NumLock   | Toggles Scroll Lock on and off.                                                                                                    |
| Fn+Page Up   | Increases the audio volume and cancels the mute setting.                                                                                                    |
| Fn+Page Down | Decreases the audio volume.                                                                                                    |
| Fn+Backspace | Mutes/unmutes the audio output.                                                                                                    |

Startup Guide 2–5

## Using CDs or DVDs

#### **To Play DVD Movies**

If your notebook is equipped with a DVD or other DVD readable drive, it also includes DVD player software that lets you play DVD movies.

**NOTE:** DVDs can have regional codes embedded in the disc data. These codes prevent DVD movies from being played outside the region of the world in which they are sold. If you get a region code error, you are trying to play a DVD intended for a different region.

Most DVD drives let you change the region code only a limited number of times (usually no more than 4). When you reach this limit, your last change to the region code will be hard-coded on the DVD drive and will be permanent. Your warranty does not cover the expense of correcting this situation. Refer to the Help for your DVD player software for details about setting region codes.

2–6 Startup Guide

#### To Connect a TV to Your Notebook

You can use a TV as an external monitor for your notebook. To connect a TV to your notebook:

 Plug a standard 4-pin S-Video cable to the S-Video out jack on your notebook (yellow connector on the back panel).
 Plug the other end of the cable to the S-Video in jack on your television. Restart your notebook.

**NOTE:** Although your notebook has a 7-pin S-Video out jack, the notebook accepts either a 7-pin or 4-pin cable connection.

- Select Start > Control Panel > Appearance and Themes >
   Display. Then, select Settings tab > Advanced button >
   Display tab.
- 3. To enable the TV, select the red button next to TV.

**NOTE:** If the S-Video cable is not plugged into your notebook and TV, the red button will not be displayed.

- 4. Select Apply to accept the changes.
- 5. If you are prompted to restart Windows, select Yes.

# To Connect an Infrared Device (Select Models Only)

**NOTE:** Select models include an infrared port. By default, the infrared port is not enabled, so you must first enable it before you can use it.

If your model has an infrared port (a small, rectangular lens located on the front of the notebook), then your notebook can communicate wirelessly with other infrared devices, such as printers or other notebooks, using this port.

Startup Guide 2–7

#### **Using the Infrared Port**

Make sure the infrared port of your notebook and the infrared port of the device with which you want to communicate lie in a straight line facing each other. The 2 ports should be no more than 3 feet (1 meter) apart with no obstructions in between. Noise from nearby equipment can cause transmission errors.

- 1. Select Start > Control Panel > Performance and Maintenance > System.
- 2. Select the Hardware tab > Device Manager button > ALI fast infrared controller > Enable Device button.
- Select Next > Finish > Close. Then close all open dialog boxes.

To check the status of communications, open Wireless Link by selecting Start > Control Panel > Printers & Other Hardware > Wireless Link.

#### **Printing to an Infrared Printer**

Install your printer and assign it to the notebook infrared port. You can then print from your applications or by following the directions for infrared ports.

#### Transferring Files Through an Infrared Connection

You can use your notebook infrared port to transfer files by using Wireless Link. See the Windows online Help for instructions on using Wireless Link.

2–8 Startup Guide

# Battery Packs and Power Management

## **Using Battery Power**

For information about how your notebook regulates power consumption and how you can manually reduce power consumption and extend the life of the notebook battery, see the "Battery Packs and Power Management" chapter in the *Reference Guide* on the *Documentation Library* CD included with your notebook.

## **To Check Battery Status**

#### From the battery status light

Check the battery status light on the notebook.

#### From the Windows taskbar

The Windows taskbar can display a power icon that provides detailed battery status information (see Windows Help for details). The icon resembles a battery when a battery pack is the notebook's sole source of power.

Place the pointer over the power icon to display the remaining battery charge. This value is shown as either a percentage of charge remaining or as time remaining.

Select the power icon to open the Battery Meter window.

Startup Guide 3–1

#### From the Windows Control Panel

Select Start > Control Panel > Performance and Maintenance > Power Options, then select the Power Meter tab to see the battery status. The Alarms and Advanced tabs provide additional options.

#### On the battery pack

- 1. Remove the battery pack from the notebook. See the "Getting Started with Your Notebook" chapter in this guide.
- 2. Press the contact pad on the side of the battery pack. The number of lights that turn on indicates the remaining charge (each light represents 20 percent of a full charge).

### To Respond to a Low-Battery Warning

The notebook automatically alerts you when the battery power drops to a critically low level. The notebook first emits a high-pitched beep or displays a warning message. Then, if you do not restore power within a short time, the notebook goes into Hibernation.

After the notebook enters Hibernation in this way, you will not be able to turn it on again until you restore power by doing one of the following procedures:

Replace the battery pack with a charged one.

Plug in the AC adapter.

**NOTE:** If you plug in the AC adapter, you can continue to work while your battery pack recharges.

3–2 Startup Guide

## To Recharge the Battery Pack

**CAUTION:** The AC adapter is normally warm when plugged into an AC outlet. The notebook is normally warm while recharging. Do not recharge the notebook in a briefcase or other confined space, or the battery pack could overheat.

Plug the AC adapter into the notebook.

To get the longest operating time, wait until the battery charge is below 50 percent before recharging, then charge it fully (100 percent). Charging can take several hours. If you continue working while the battery pack charges, the charging time may increase.

The operating time for a fully charged battery pack depends on the notebook model, power management settings, and level of use.

Startup Guide 3–3

## **Troubleshooting**

## **Troubleshooting Your Notebook**

This chapter contains solutions to many types of problems you might have with your notebook. Try the solutions one at a time, in the order in which they are presented.

Here are some other sources of information for troubleshooting:

For a more complete list of troubleshooting suggestions, see the "Troubleshooting" chapter in the *Reference Guide* on the *Documentation Library* CD included with your notebook.

Use the Windows troubleshooters. Select Start > Help and Support.

Select the question mark One-Touch key located at the top of the keyboard.

See the Microsoft Windows manual shipped with the notebook.

Refer to the *Worldwide Telephone Numbers* booklet to contact customer service for help and support.

## Display Problems

#### If the Notebook Is On, But the Screen Is Blank

Move the mouse or tap the TouchPad. This will wake the display if it is in Display-off mode.

If the notebook is cold, allow it to warm up.

Startup Guide 4–1

#### If the Screen Is Difficult to Read

Try setting the display resolution to its default setting of 1024 × 768 or higher, depending on your model. Select Start > Control Panel > Appearance and Themes > Display.

Try adjusting the size of the desktop icons and labels.

#### If an External Display Does Not Work

Check the connections.

The external monitor may not be detected. In the BIOS Setup utility, try setting Video Display Device to Both in the System Devices menu.

If you are using a TV connected to the S-Video port, you must activate the TV.

#### **Hard Drive Problems**

#### If the Notebook Hard Drive Does Not Spin

Make sure the notebook has power. If necessary, connect the AC adapter, and make sure it is fully plugged into a power source and into the back of the notebook.

Remove and reinsert the hard drive.

#### If Files Are Corrupted

Open My Computer, and the disk you want to scan. Select File > Properties. Select the Check Now box under the Error-checking section of the Tools tab.

Run the virus-scanning program.

If necessary, you can format the hard disk and reinstall the original factory software using the system recovery features described in the chapter of the *Reference Guide*.

4–2 Startup Guide

### **Keyboard and Pointing Device Problems**

**NOTE:** Use these suggestions for built-in or external devices.

#### If the Pointer Is Difficult to Control

Adjust the pointer controls. Select Start > Control Panel > Printers and Other Hardware > Mouse.

#### If the TouchPad Does Not Work

Press the TouchPad on-off button to turn on the light.

Do not touch the TouchPad while the notebook is rebooting or resuming from Standby mode. If this happens, try the following: press a key on the keyboard to restore normal operation.

If an external mouse is connected, the built-in pointing devices are normally disabled. You can change this setting with the BIOS Setup utility. See "Configuring Your Notebook" in this Chapter.

Restart the notebook. Select Start > Turn Off Computer > Restart.

#### **Performance Problems**

For best performance, your notebook should have at least 128 MB of memory (RAM).

#### If the Notebook Stops Responding

Press **ctrl+alt+del** and use Task Manager to end the application that is not responding.

Press the power button for at least 4 seconds to turn off and reset the notebook. Unsaved data will be lost. Then press the power button again to turn the notebook back on.

Startup Guide 4–3

If nothing happens, insert the tip of a paper clip into the reset button on the bottom of the notebook. Then press the power button to turn the notebook back on.

To avoid lockup problems, avoid turning the notebook off or putting it into Standby while graphic-intensive applications are running.

## **Power and Battery Pack Problems**

# If the Notebook Turns Off Immediately After It Turns On

Battery power is probably extremely low. Plug in the AC adapter or insert a charged battery pack.

#### If the Notebook Keeps Beeping

The notebook beeps repeatedly or displays a warning when battery power is low. Save your work, shut down Windows immediately, and insert a charged battery pack or plug in the AC adapter.

#### If the Battery Pack Does Not Charge

Make sure the AC adapter is fully plugged into the power source and the notebook, and that the light on the adapter is on.

If you are using a power strip, remove the AC adapter from the power strip and plug it directly into a wall outlet.

Make sure the battery pack is fully installed and locked in place.

Make sure you are using only the AC adapter included with your notebook (or other approved adapter that meets the power requirements of the notebook). Do *not* use a 60-watt, 3.16-amp adapter.

4–4 Startup Guide

Move the notebook away from any nearby heat source. Unplug the AC adapter and allow the battery pack to cool down. If the battery pack gets too hot, it will not charge properly.

If available, try another battery pack and AC adapter.

## **Startup Problems**

# If the Notebook Does Not Respond When You Turn It On

Connect the AC adapter.

Reset the notebook by inserting the tip of a paper clip into the reset button on the bottom of the notebook. Then press the power button to turn it on.

If the notebook still does not respond, remove the battery pack and AC adapter, remove any PC Cards, and undock the notebook if docked. Then plug in the AC adapter again, and reset the notebook using the reset button.

#### If the Notebook Will Not Boot from Battery Power

Make sure the battery pack is properly inserted and fully charged. Check the battery charge by removing it and pressing the pad on the side of the battery pack. The lights show the charge level.

If available, try another battery pack.

Startup Guide 4–5

## **Configuring Your Notebook**

The BIOS Setup utility helps you configure your notebook operation.

## To Run the BIOS Setup Utility

The BIOS (basic input and output system) Setup utility enables you to make changes to the notebook system configuration, and to tailor the operation of your notebook to your individual work needs.

The settings made in BIOS Setup generally control the notebook hardware, and so greatly affect how the notebook operates.

- 1. Select Start > Turn Off Computer > Restart.
- 2. When the logo screen appears, press **F2** to enter BIOS Setup.
- 3. The pointing devices are not active in BIOS Setup, so you will need to use the keyboard to navigate:

Press the **left** and **right** arrow keys to move among menus.

Press the **up** and **down** arrow keys to move among parameters in a menu.

Press + or - to move through values for the current parameter, or press **enter** to change a setting.

- 4. After you select the options you want, press **F10** or use the Exit menu to exit BIOS Setup.
- 5. If the settings cause a conflict between devices during reboot, the system prompts you to run BIOS Setup, and marks the conflicting settings.

4–6 Startup Guide

# Updating Software and Drivers from the Web

Software and driver updates for your notebook are available for download. For more information, visit the Compaq Help and Support Web site at http://www.compaq.com/support.

## **Using System Recovery Features**

The notebook system recovery process provides several options for recovering optimal system functionality. System Restore and OS CDs (operating system CDs) enable you to recover or repair your notebook without losing personal data. The OS CD also enables reinstallation of the operating system software provided with the notebook.

For detailed information, see the "Troubleshooting" chapter in the *Reference Guide*.

Startup Guide 4–7

## Index

| 1394 port location 1–5                                                                                                    | status lights 1–9                                                                                                    |
|----------------------------------------------------------------------------------------------------|----------------------------------------------------------------------------------------------------|
| A                                                                                                    | troubleshooting 4-4                                                                                                    |
| AC adapter connecting 1–12 jack location 1–5, 1–6 Acrobat Reader 1–15 adjusting brightness 2–5 volume 2–5 audio                                                                                          | battery power check status 3–1 low-battery warning 3–2 battery status lights 3–1 BIOS Setup Utility 4–6 brightness, adjusting 2–5 buttons Click 1–3, 1–4                   |
| adjusting volume 2–5 jack location 1–4, 1–5 mute button 1–4, 1–5 volume control location 1–5                                                                                                    | One-Touch 1–3, 1–4<br>on-off (on TouchPad) 1–3,<br>1–4<br>power 1–3, 1–4, 1–14<br>reset 1–7, 1–8<br>wireless on-off 1–3, 1–4                                               |
| back panel components 1–5,<br>1–7<br>battery packs<br>checking battery status 1–9,<br>3–1<br>installing 1–11<br>location 1–3, 1–4<br>low-battery warning 3–2<br>recharging 3–3<br>release latch 1–7, 1–8 | cable lock slot 1–5, 1–6<br>CD-ROM drive location 1–3,<br>1–4<br>changing the boot device 2–3<br>Click buttons 1–3, 1–4<br>components<br>back panel 1–7<br>front panel 1–3 |

Startup Guide Index -1

| keyboard status lights 1–3,      | E                               |
|----------------------------------|---------------------------------|
| 1–4                              | external monitor                |
| left panel 1–5                   | connecting 2–7                  |
| main status lights 1–3           | port location 1–5, 1–6          |
| right panel 1–3, 1–5             | F                               |
| status lights 1–2                | F                               |
| configuring the notebook 4–6     | front panel components 1–3      |
| connecting                       | function hot keys 2–5           |
| AC power 1–12                    | Н                               |
| infrared device 2–7              | hard drive                      |
| phone line 1–13                  | activity status light 1–9       |
| TV (as an external monitor)      | location 1–3, 1–7, 1–8          |
| 2–7                              | troubleshooting 4–2             |
| connectors                       | Hibernation mode 2–2            |
| audio 1–5                        | hot keys 2–5                    |
| RJ-11 (modem) 1–5, 1–6           | _                               |
| RJ-45 (network) 1–5, 1–6         |                                 |
| security 1–5, 1–6                | identifying components 1–2      |
| S-Video out 1–5, 1–6             | increasing display brightness   |
| D                                | 2–5                             |
| decreasing display brightness    | infrared port                   |
| 2–5                              | connecting a device 2–7         |
| diskette drive location 1–5, 1–6 | location 1–3, 1–4               |
| display                          | printing 2–8                    |
| adjusting brightness 2–5         | transferring files 2–8          |
| troubleshooting 4–1              | using the port 2–8              |
| docking port location 1–7, 1–8   | inserting the battery pack 1–11 |
| Documentation Library CD         | K                               |
| 1–15                             | keyboard                        |
| DVD drive                        | status lights 1-3, 1-4, 1-10    |
| location 1–3, 1–4                | troubleshooting 4–3             |
| playing movies 2–6               | keys 2–5                        |
| setting region code 2–6          |                                 |

Index -2 Startup Guide

| R network jack, location 1–5, 1–6  One-Touch buttons 1–3, 1–4 on-off button 1–3, 1–4 open/close latch 1–3, 1–4  parallel port (LPT1) 1–5, 1–6 parts of the notebook   bottom panel 1–7   front panel 1–3   left panel 1–5   right panel 1–3, 1–5   status lights 1–9 PC Card slot location 1–5, 1–6 performance, troubleshooting 4–3 ports   1394 1–5   docking 1–7, 1–8  RAM cover 1–7, 1–8 recharging the battery pack 3–3 reinstalling software 4–7 reset button   location 1–7, 1–8   using 2–3 right panel components 1–3 RJ-11 (modem) jack   connecting 1–13   location 1–5, 1–6 RJ-45 (network) jack 1–5, 1–6   safety information 1–1   scroll pad, location 1–3, 1–4   serial port (COM1) 1–5   setting up the notebook   connect phone line 1–13   connect power 1–12   install battery pack 1–11   power on 1–14 | L left panel components 1–5 low-battery warning 3–2  M mini PCI cover 1–7, 1–8                                                                                                    | power button 1–3, 1–4, 1–14 mode status light 1–9 settings 2–2 troubleshooting 4–4 PS/2 port location 1–3, 1–6                                                                                                    |
|----------------------------------------------------------------------------------------------------|----------------------------------------------------------------------------------------------------|----------------------------------------------------------------------------------------------------|
| external monitor 1–5, 1–6 infrared 1–3, 1–4 LPT1 (parallel) 1–5, 1–6 PS/2 1–3, 1–6 serial port (COM1) 1–5 USB 1–4, 1–5, 1–6  power on 1–14 set up Windows 1–15 troubleshooting 4–5 setup utility 4–6 slot location cable lock 1–5, 1–6 PC Card and CardBus 1–5, 1–6                                                                                                    | network jack, location 1–5, 1–6  One-Touch buttons 1–3, 1–4 on-off button 1–3, 1–4 open/close latch 1–3, 1–4  P parallel port (LPT1) 1–5, 1–6 parts of the notebook bottom panel 1–7 front panel 1–3 left panel 1–5 right panel 1–3, 1–5 status lights 1–9 PC Card slot location 1–5, 1–6 performance, troubleshooting 4–3 ports 1394 1–5 docking 1–7, 1–8 external monitor 1–5, 1–6 infrared 1–3, 1–4 LPT1 (parallel) 1–5, 1–6 PS/2 1–3, 1–6 serial port (COM1) 1–5 | RAM cover 1–7, 1–8 recharging the battery pack 3–3 reinstalling software 4–7 reset button location 1–7, 1–8 using 2–3 right panel components 1–3 RJ-11 (modem) jack connecting 1–13 location 1–5, 1–6 RJ-45 (network) jack 1–5, 1–6  S safety information 1–1 scroll pad, location 1–3, 1–4 serial port (COM1) 1–5 setting up the notebook connect phone line 1–13 connect power 1–12 install battery pack 1–11 power on 1–14 set up Windows 1–15 troubleshooting 4–5 setup utility 4–6 slot location cable lock 1–5, 1–6 PC Card and CardBus 1–5, |

Startup Guide Index -3

| software, updating 4–7                                                                                                    | performance 4–3                                                                                          |
|----------------------------------------------------------------------------------------------------|----------------------------------------------------------------------------------------------------|
| Standby mode 2–2                                                                                                    | power 4–4                                                                                                |
| status lights                                                                                                    | startup 4–5                                                                                              |
| battery charge 1–9                                                                                                    | turning off the notebook 2–2                                                                             |
| hard drive 1–9                                                                                                    | turning on the notebook 1–14,                                                                            |
| keyboard 1–10                                                                                                    | 2–2                                                                                                    |
| location 1–3, 1–4 main 1–3, 1–4, 1–9 meanings 1–9 wireless indicator 1–3, 1–4 S-Video out jack location 1–5, 1–6 using 2–7 system recovery 4–7 | updating software 4–7 USB port location 1–4, 1–5, 1–6 using BIOS Setup Utility 4–6  V volume control 1–5 |
| system recovery 4 7                                                                                                    | volume control 1–3                                                                                       |
| T                                                                                                    | W                                                                                                    |
| telephone line connection 1–13                                                                                                    | wireless                                                                                                 |
| 1394 port location 1–5                                                                                                    | indicator light 1–3, 1–4                                                                                 |
| toggling built-in keypad 2–5                                                                                                    | on-off button 1–3, 1–4                                                                                   |
| TouchPad 1-3, 1-4, 2-4                                                                                                    |                                                                                                    |
| transferring files 2–8                                                                                                    |                                                                                                    |
| troubleshooting                                                                                                    |                                                                                                    |
| battery packs 4–4                                                                                                    |                                                                                                    |
| display 4–1                                                                                                    |                                                                                                    |
| hard drive 4–2                                                                                                    |                                                                                                    |
| keyboard 4–3                                                                                                    |                                                                                                    |
|                                                                                                    |                                                                                                    |

Index -4 Startup Guide

Free Manuals Download Website

http://myh66.com

http://usermanuals.us

http://www.somanuals.com

http://www.4manuals.cc

http://www.manual-lib.com

http://www.404manual.com

http://www.luxmanual.com

http://aubethermostatmanual.com

Golf course search by state

http://golfingnear.com

Email search by domain

http://emailbydomain.com

Auto manuals search

http://auto.somanuals.com

TV manuals search

http://tv.somanuals.com